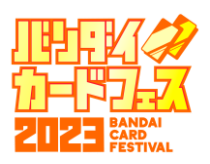

# **対戦結果登録方法(3on3)**

### **「マイイベント」から3on3 CUPの「詳細」をタップ**

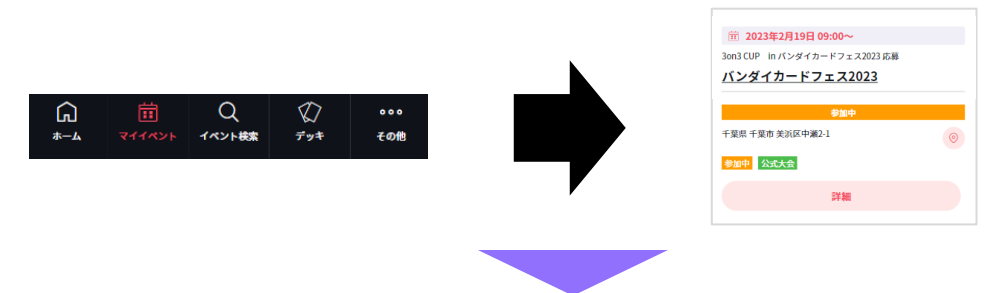

**「対戦組み合わせ」から「テーブル番号」と「対戦相手」をご確認し、案内に従って対戦を行ってください**

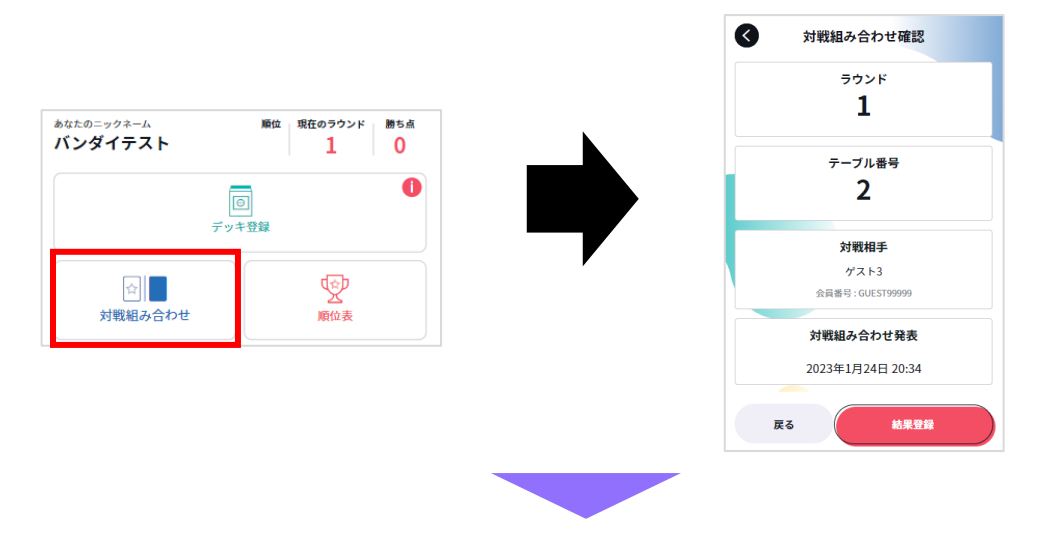

#### **対戦終了後、勝利チームのどなたか1名が結果の登録を行います 「結果登録」から自分のチームの勝利数、相手チームの勝利数、引き分けの数を すべて入力し、「確定」をタップ**

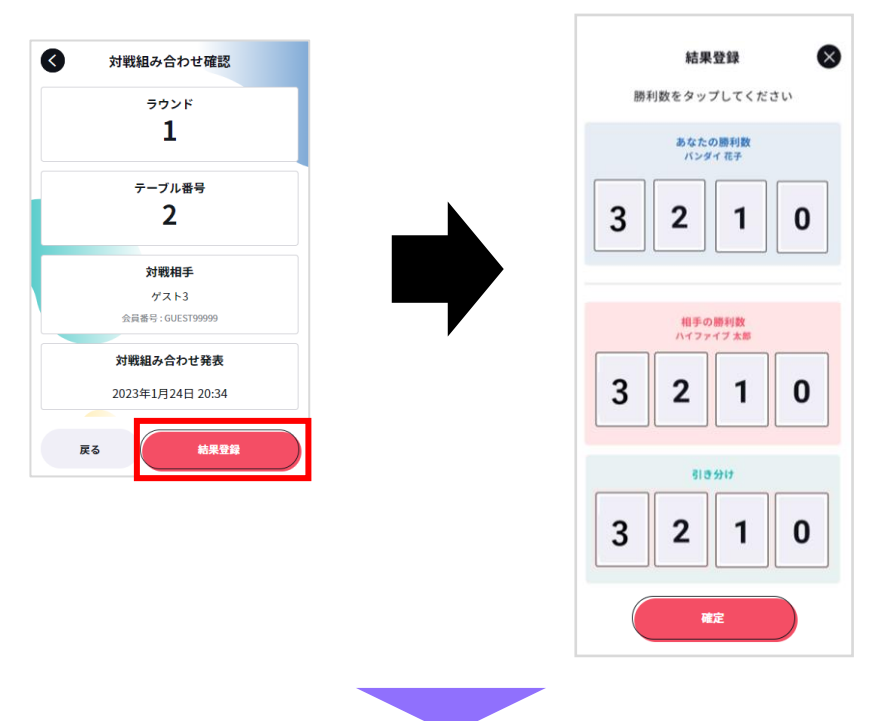

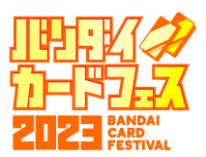

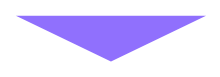

**敗退チームに結果の承認が送られますので、対戦組み合わせから 対戦結果を確認し、問題なければ「結果を承認する」をタップ**

**※入力内容に誤りがある場合は、手を挙げてジャッジを呼び、 正しい結果をお伝えください。**

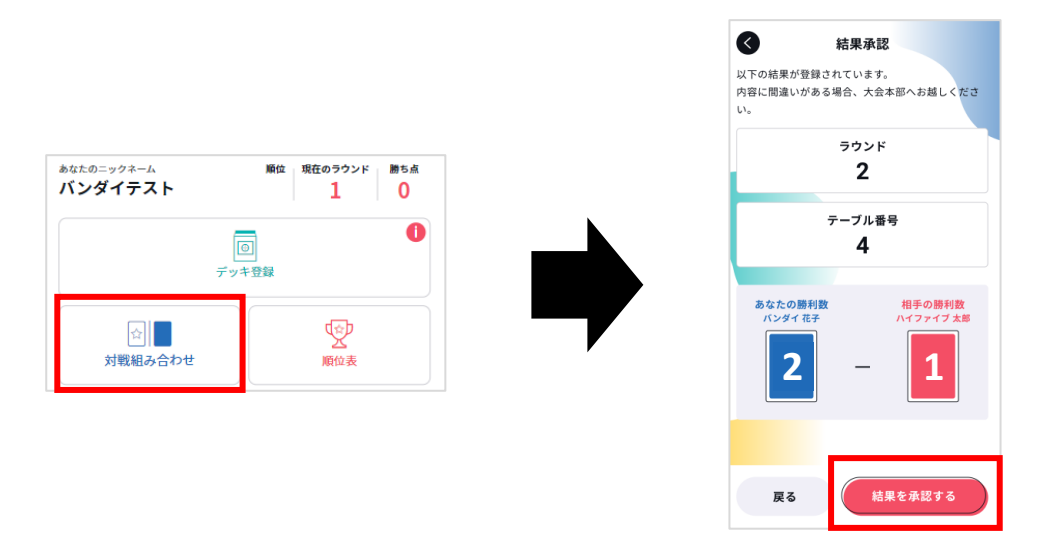

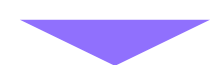

#### **次の対戦組み合わせがアナウンスされましたら、 再度、対戦組み合わせから「テーブル番号」と「対戦相手」をご確認し、 案内に従って対戦を行ってください**

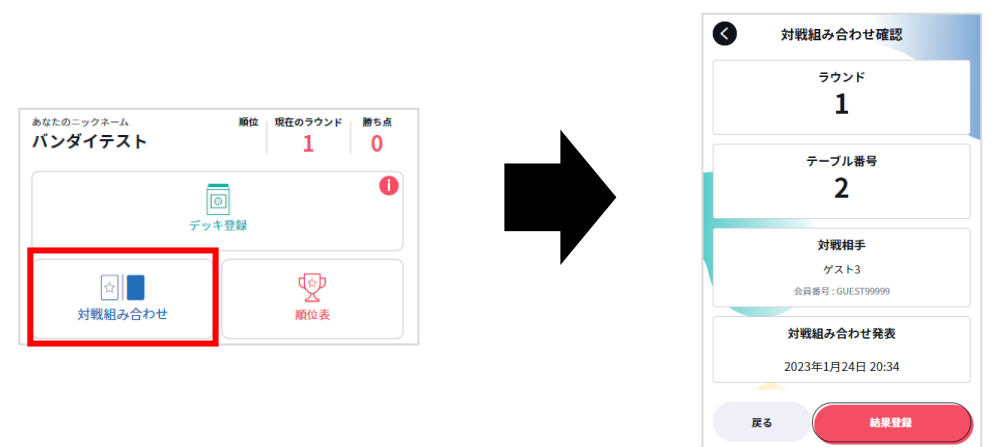

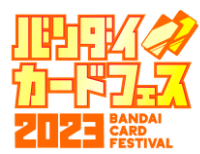

## **結果入力(例)**

**対戦で時間切れになった場合、引き分けで入力いたします。**

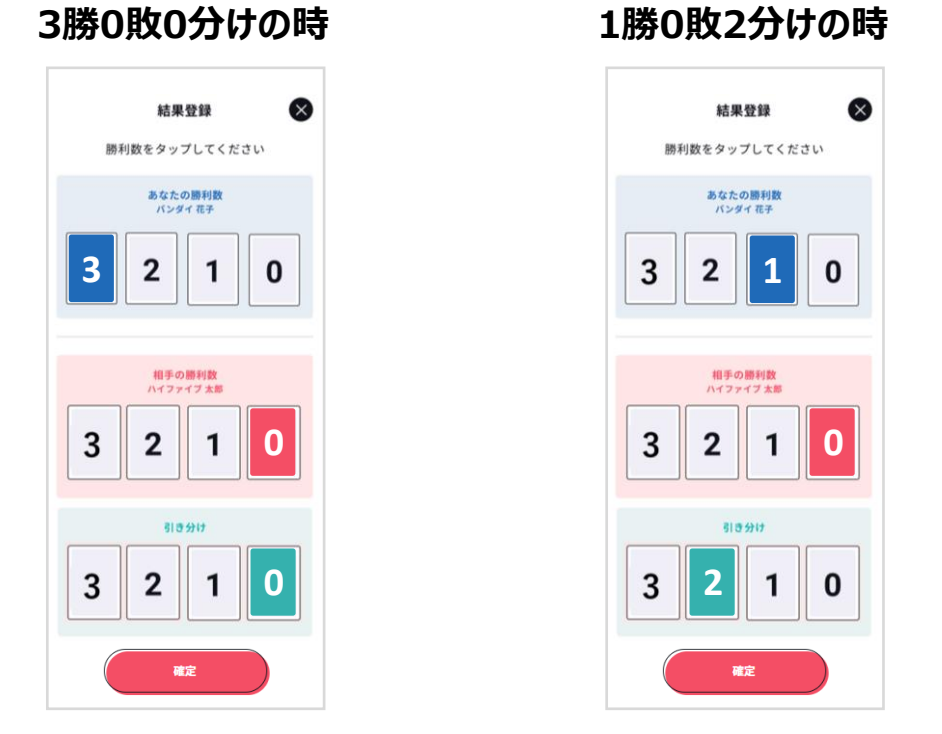

**人全員が引き分けの場合は、どちらかのチームのどなたか1名が 「0勝0敗3分け」で結果の登録をお願いいたします。**

**※チーム全体での結果が「1勝1敗1分け」「0勝0敗3分け」の引き分けだった場合、 両チーム敗北となります。**

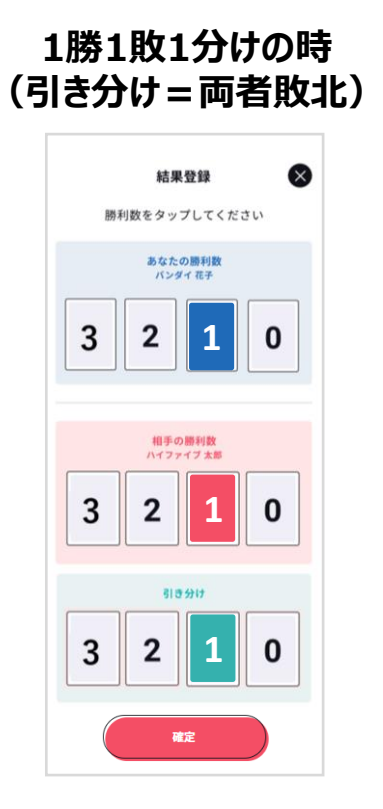

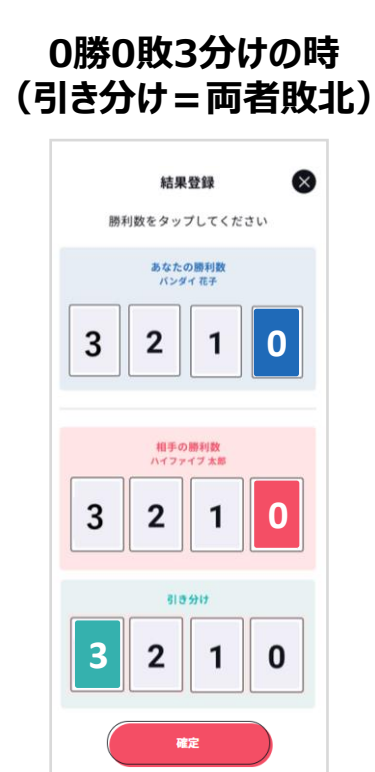